## Uploading Invoice Images via Email

6. A new invoice line will be created and displayed in the section

- 7. Click on the invoice to display it on the right side of the screen.
- 8. Click the **Image button to display the attached** images on the left side of the screen.
- 9. Click the button on the right side of thges
- Account Number
- Customer Number
- Order Number
- Brief description (Maintenance Subscription 10/23/19-10/22/20)

12. Enter a **Department Approximate** name when additional staff are required to review the invoice.

W-8.7 (am)-1Td( )Tj/TT0 -JCID()JO.00 0 Td( (e)-8-58 -)-0.78 -e. so (e)mv9 (c51 a)DOe 0 Td( P)4(.).7 ( so (e))-5 Nj0 Td1d(O)-5cWr

18. Search for and select the appropriate name in the field provided.

19. **Handling Options**

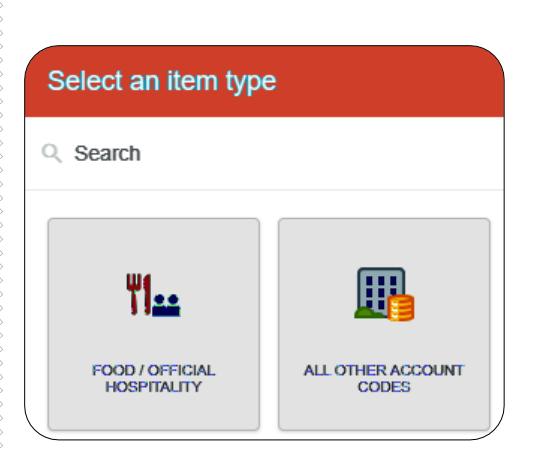

25. Enter/verify the total amount of the invoice allocated to this funding/account code selection.

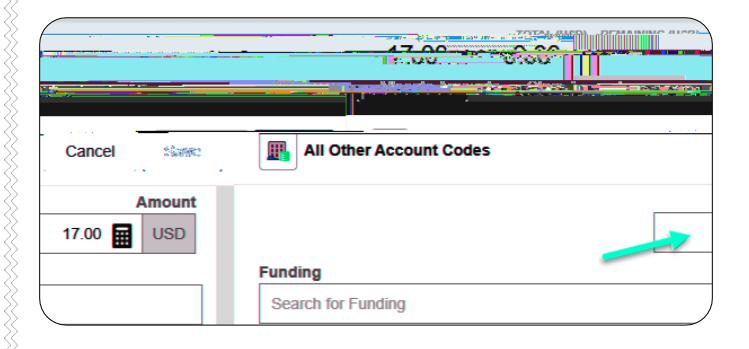

26. **Search for and select the appropriate** funding.

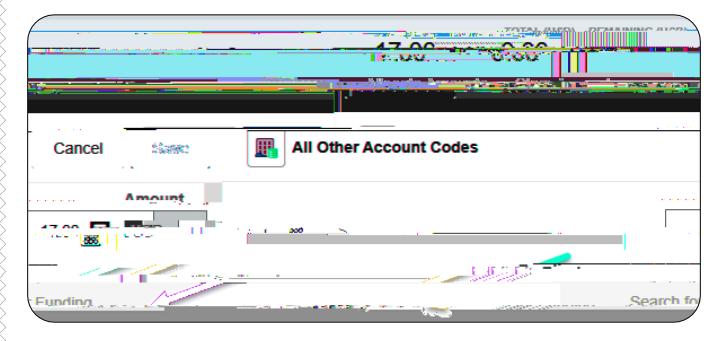

27. Tap anywhere in this field to search for and select the appropriate account code. Save the expense line.

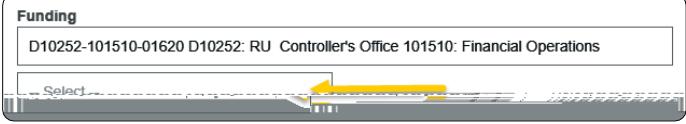

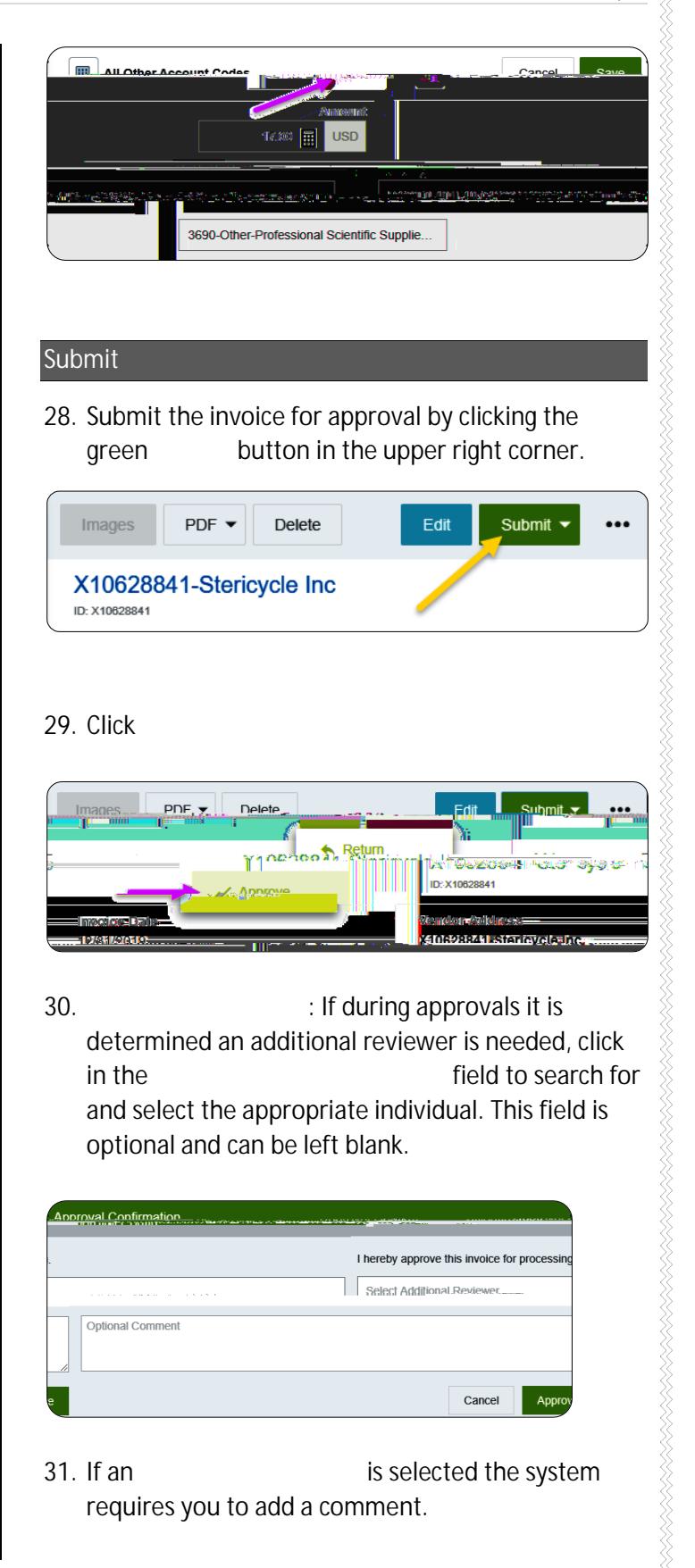

32. Click the green **Approximate button to submit the**